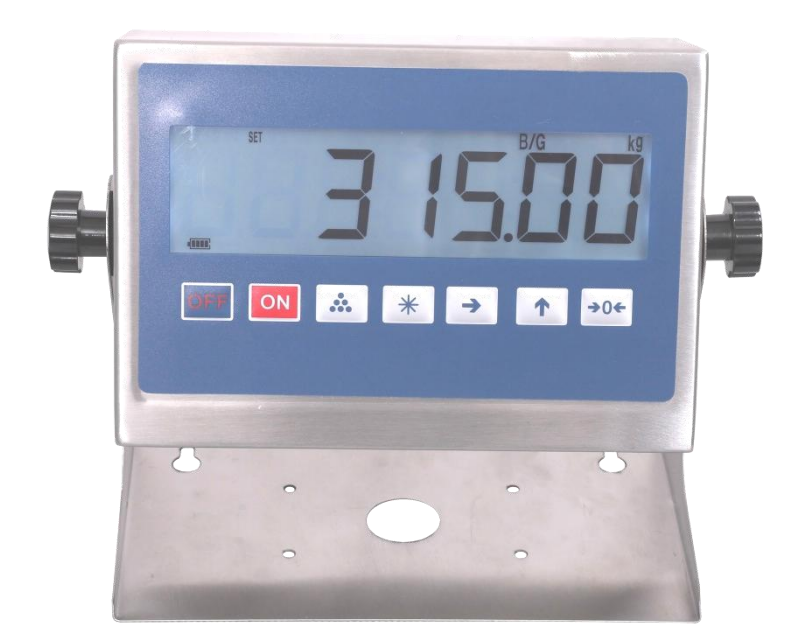

# XK315A1-2L 称重显示器

4.01 版本 MODBUS TCP 使用说明 本系列适用于台秤、小地磅等

### 一、 网络设置

网络设置出厂默认值:(仪表的两个 RJ45 网口,可以任意使用,没有区别)

TCP/IP 服务器方式;

IP:192.168.16.254;

端口 0:502 (Modbus TCP 用),

端口 1:不用

SSID: CAISUN190001

密码:12345678

1. 通过仪表修改网络设置:在 SET 模式下

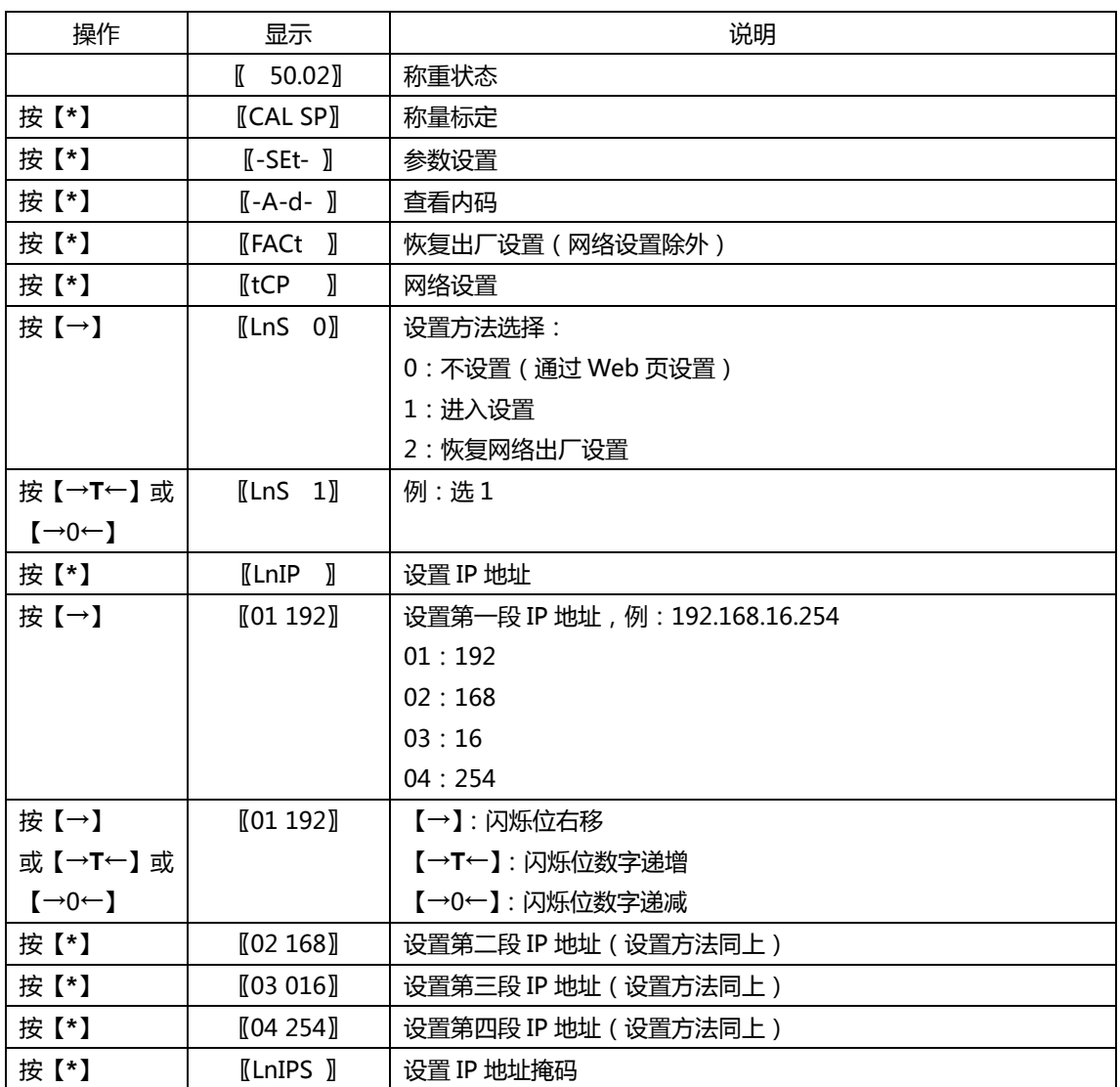

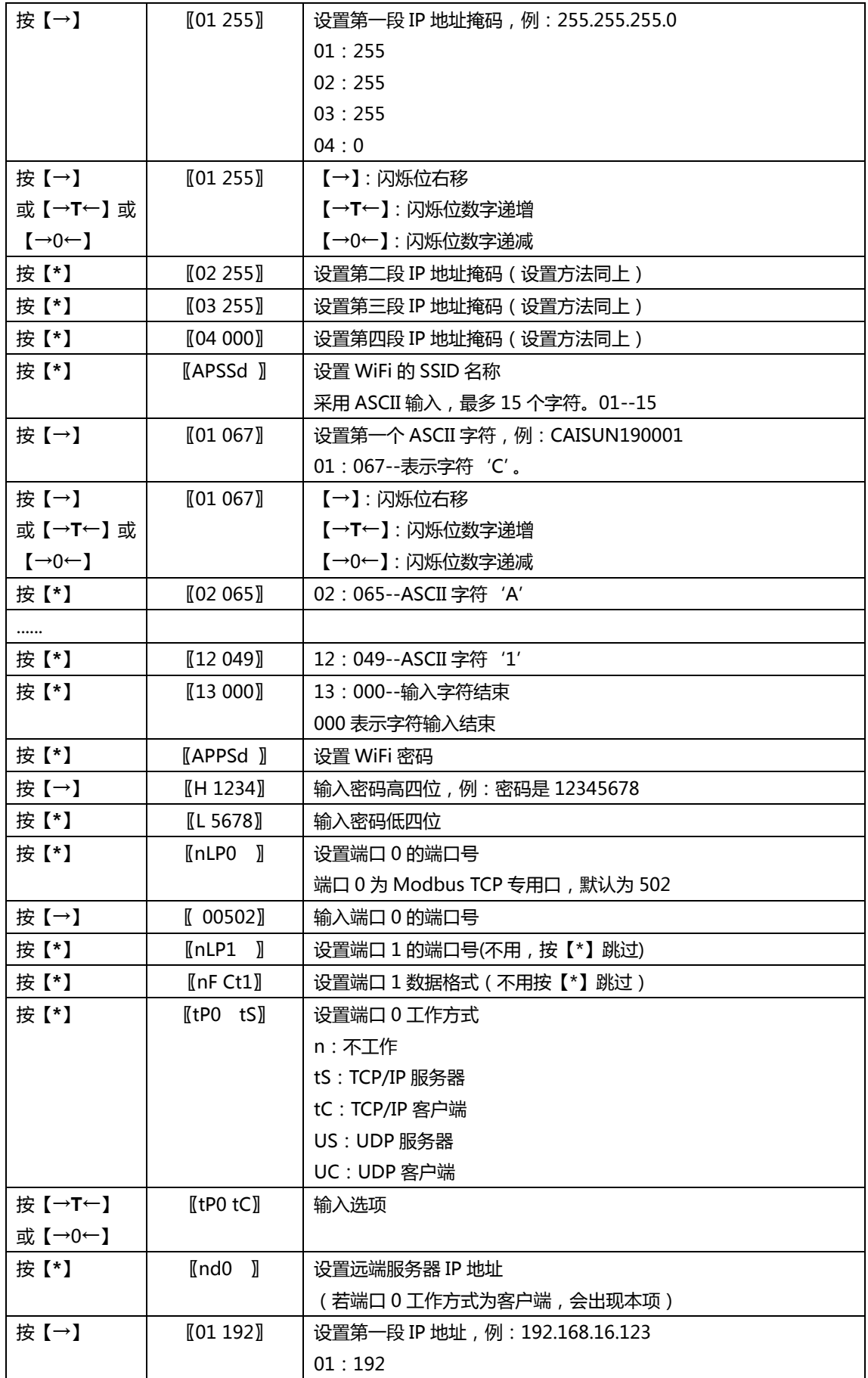

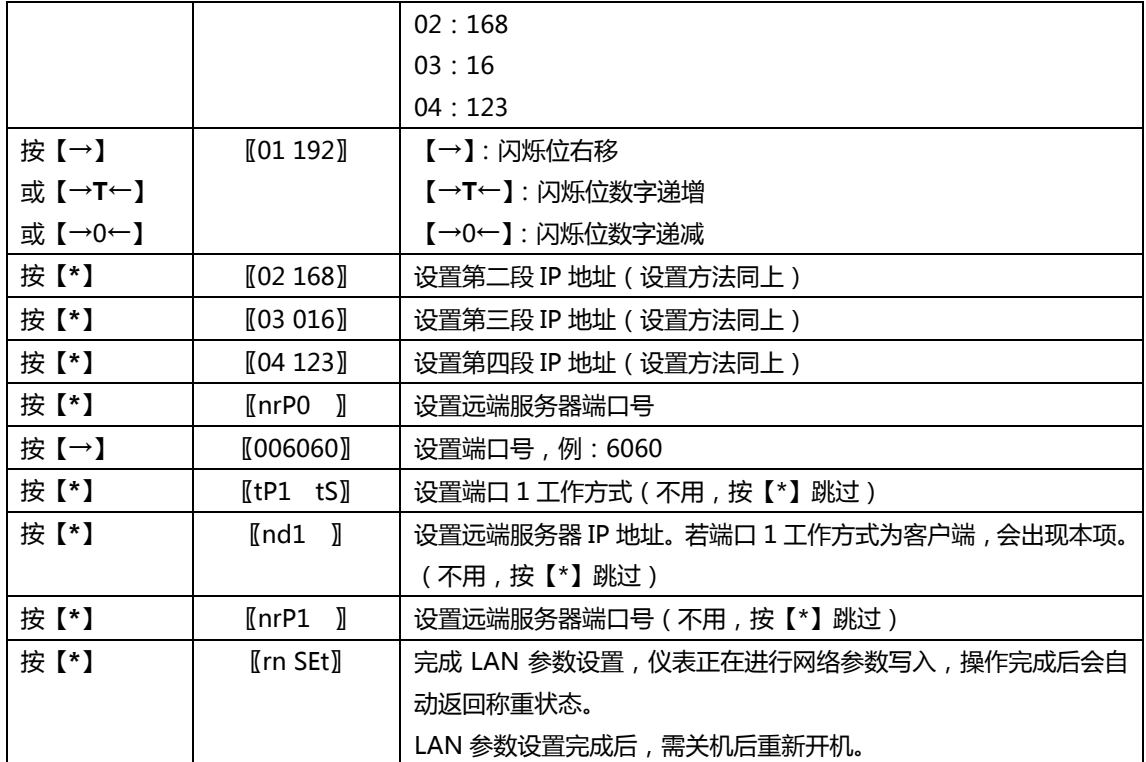

LAN 出厂设置:

LnIP-192.168.16.254,LnIPS-255.255.255.0,APSSD(SSID 名称)-CAISUN190001,

APPSD(密码)-12345678,nLP0-502,nLP1-8080,nF-Ct1,tP0-tS,nd0-192.168.16.100,

nrP0-6060,tP1-tS,nd1-192.168.16.100,nrP1-6061

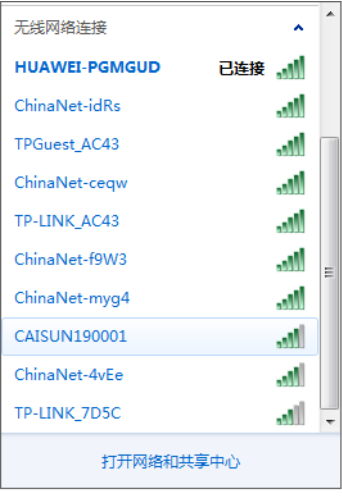

2. 网络通过 Web 页设置 首先,用 PC 机或手机通过网线或 WiFi 连接仪表,若用 WiFi 连接, 选择仪表的 AP 热点, 输入密码。默认 WiFi : SSID=CAISUN190001,密码=12345678。

网络连通后,打开浏览器,输入网址,如:192.168.16.254。

在弹出的对话框中,输入用户名:admin,密码:admin。

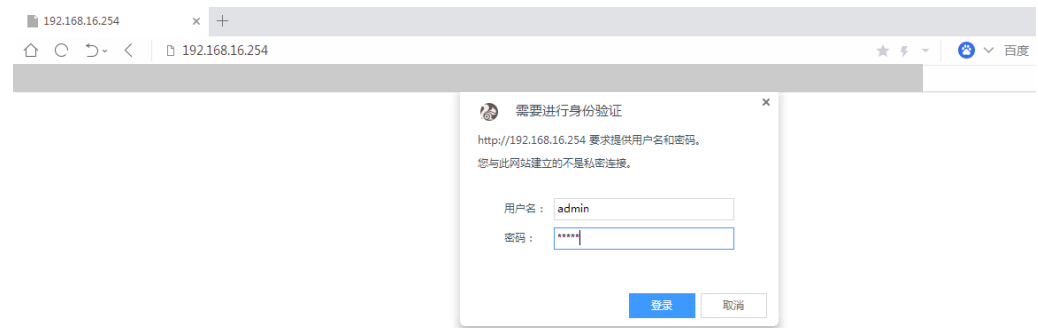

进入设置页面后,选择 network 页面:可以修改 APSSID(热点名称)、APPasswd(密码)、LAN

IP Addr ( 仪表 IP 地址)、LAN Mask ( 地址掩码), 其他项保持默认值。

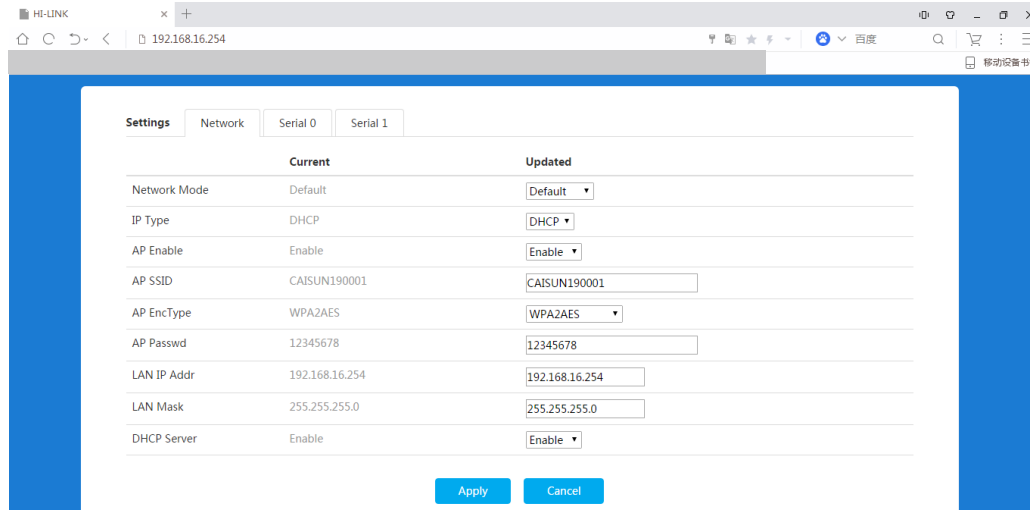

在 Serial 0 和 Serial 1 页中,可以修改 Socket Protocal Type(网络通信协议、服务器机/客户

#### 端)、Local Port(本地端口),其他不要修改。

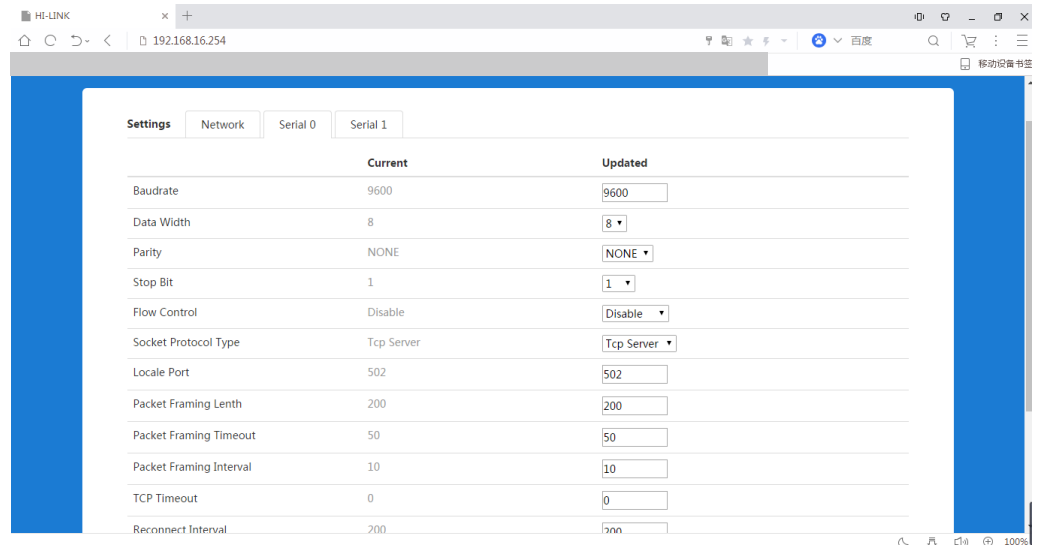

以上修改完成后,按 Apply 确认保存。网络参数设置后,仪表必须重新开机。

### 二、 Modbus TCP 测试

PC 机与仪表的网络连接 (通过网线或 WiFi)正常后, 打开 PC 机上的测试软件 ModScan32, 软件

启动后,进行如下设置:

Device id=78, Address=0001, Length=4, MODBUS Point Type 选 3

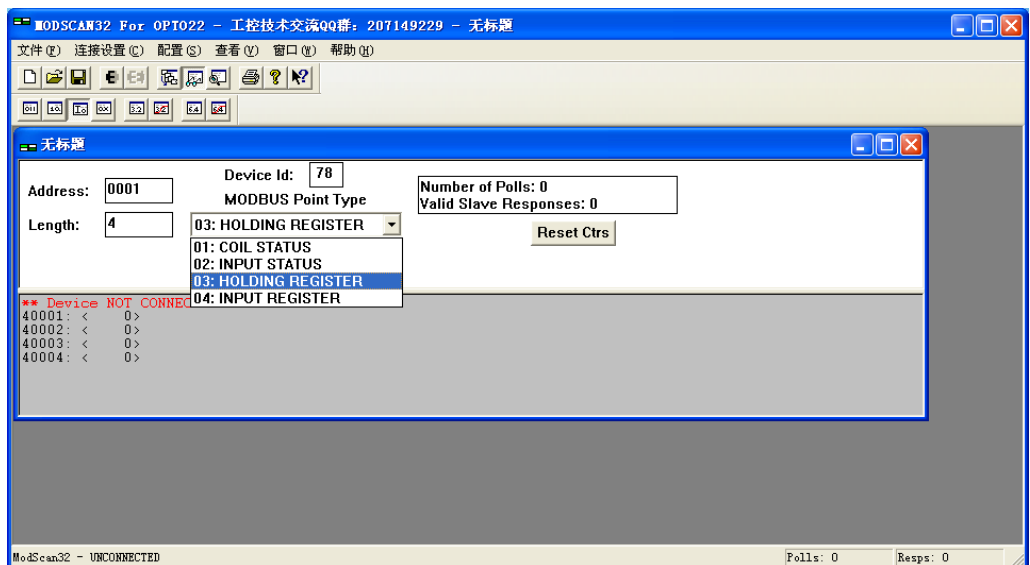

在命令栏中,点击【连接设置】->【连接】,弹出"连接的详细信息"对话框。

在"使用的连接"中,选"Remote modbus TCP Server","IP Adderss"中输入:192.168.16.254

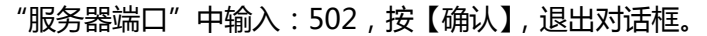

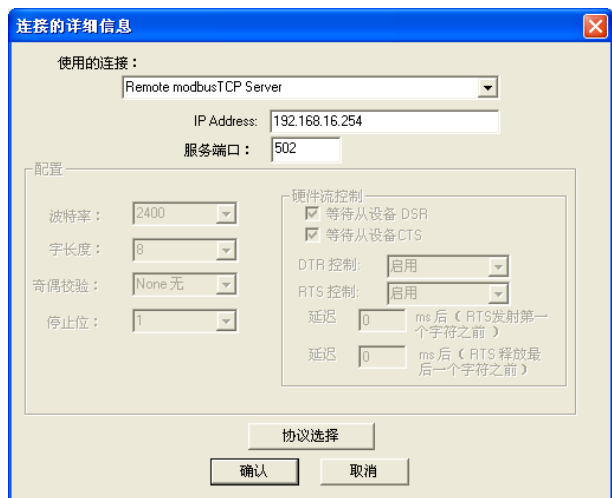

下面是联机测试正常后的显示界面,寄存器 40001 显示的是重量 1000,40004 显示的是仪表地址

78。

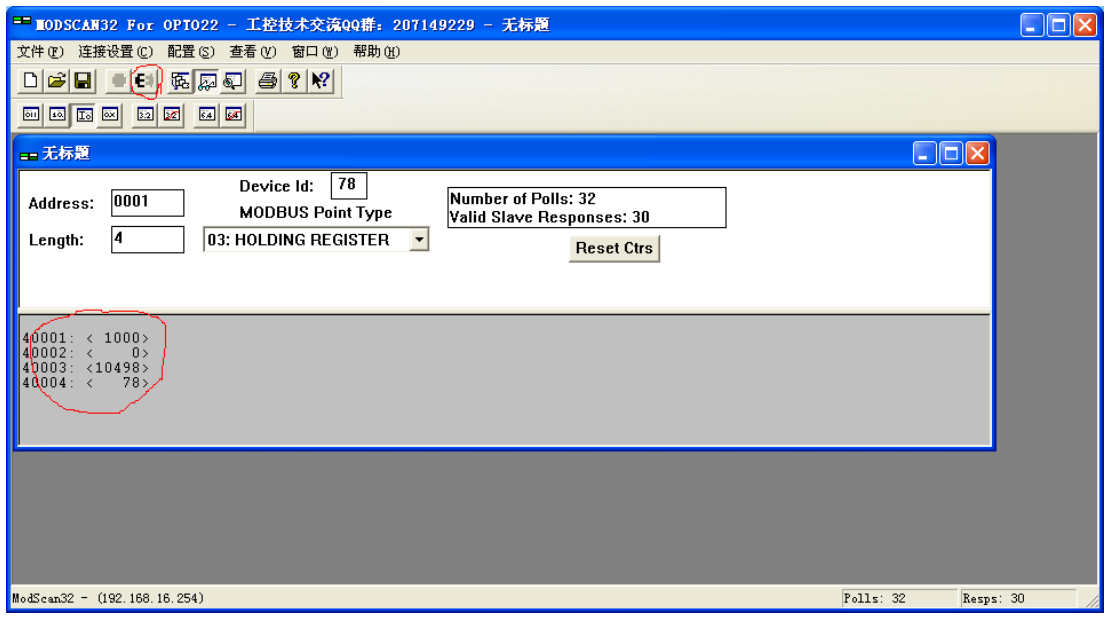

## 三、 寄存器

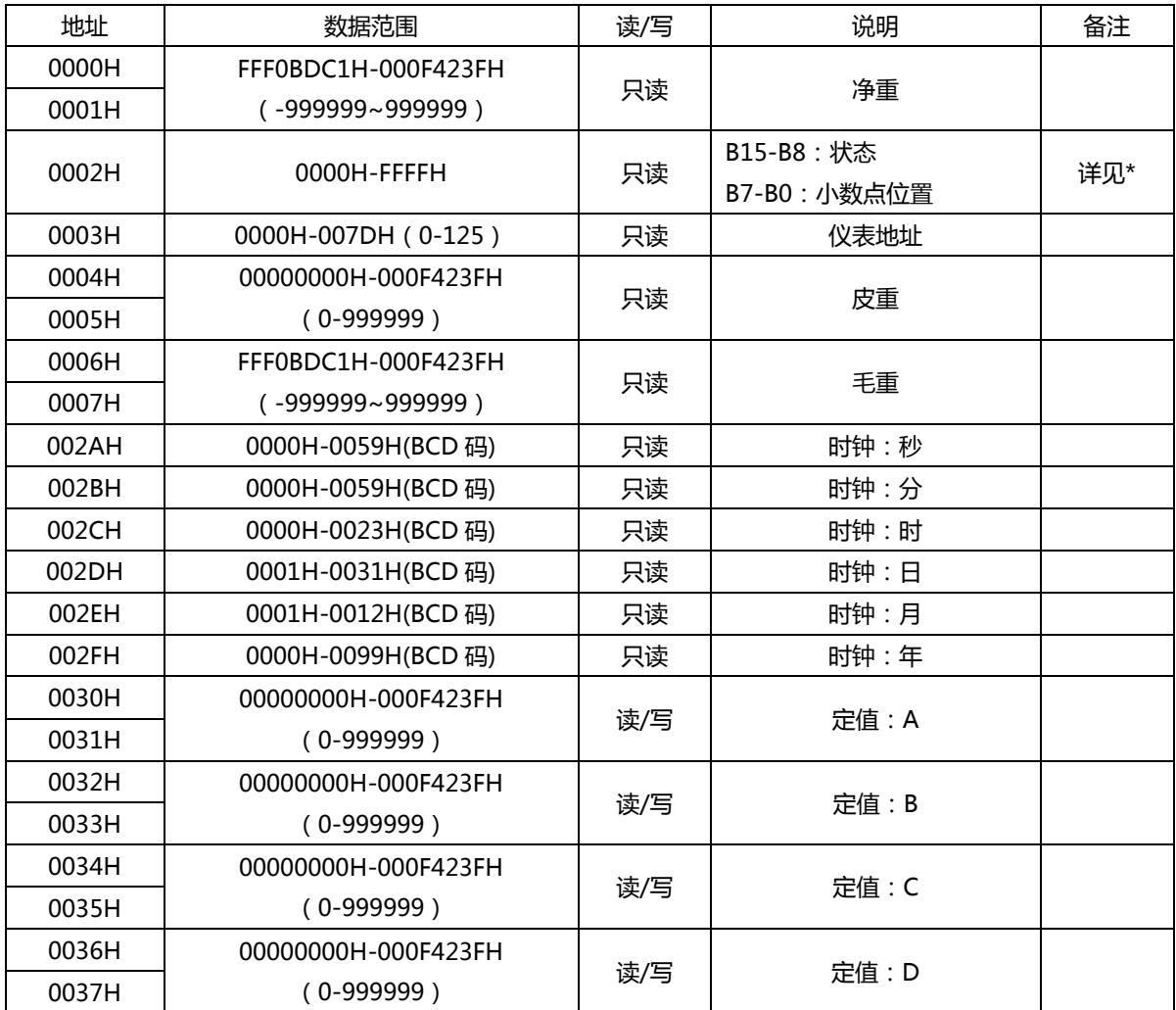

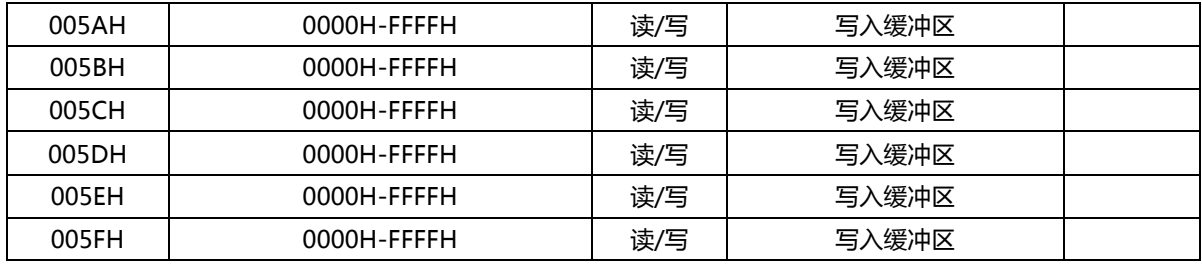

\* 寄存器[0002]说明:

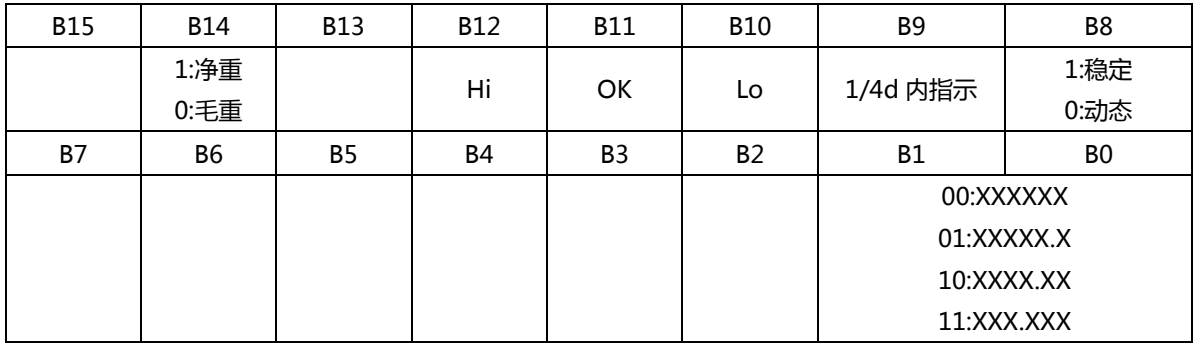

### 四、 MODBUS TCP 协议

Modbus TCP 通信时,需加入 Modbus 应用协议报文头 (MBAP)。因为 IP 地址的唯一性, 所以仪

表在接收数据时,忽略 id 识别符。仪表发送数据时, id 识别符为 FFH

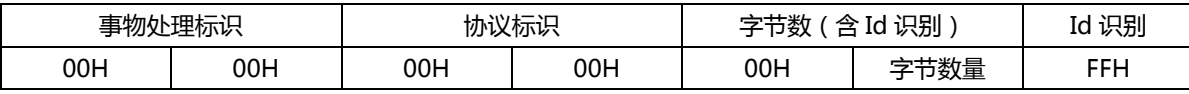

支持如下功能码:01H、03H、05H、10H

#### 1. 读取继电器状态(功能码 01H)

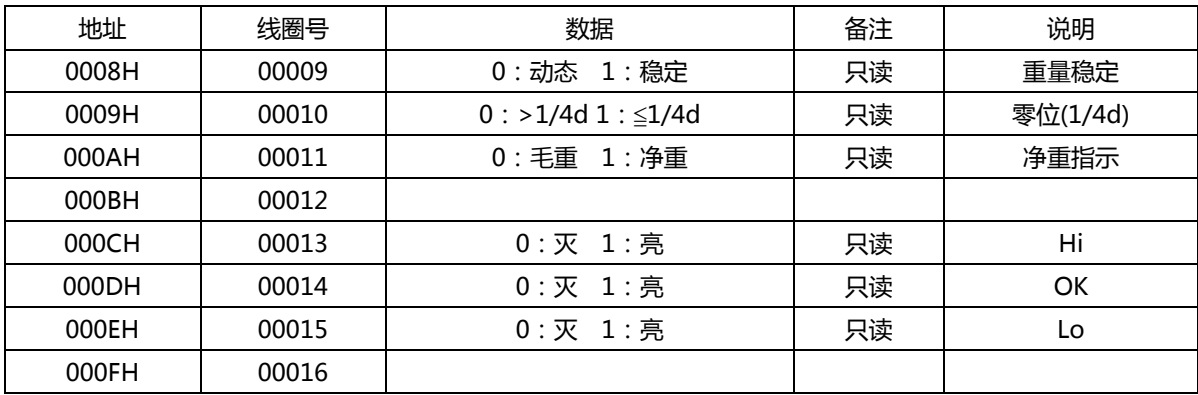

2. 读取寄存器数据(功能码 03H):

寄存器数据定义见(三、寄存器),每次最多读 4 个寄存器的数据。发送命令:

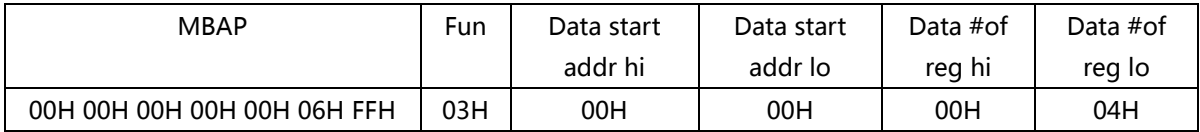

响应:

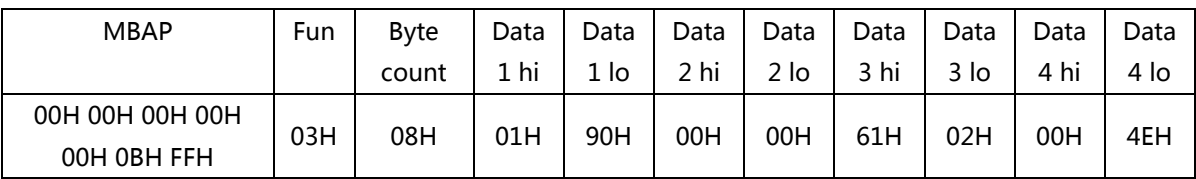

数据[0000 0190]表示净重 400, 数据[6102]中[02]表示 2 位小数, 即净重=4.00kg。

#### 3. 强置单线圈(功能码 05H):

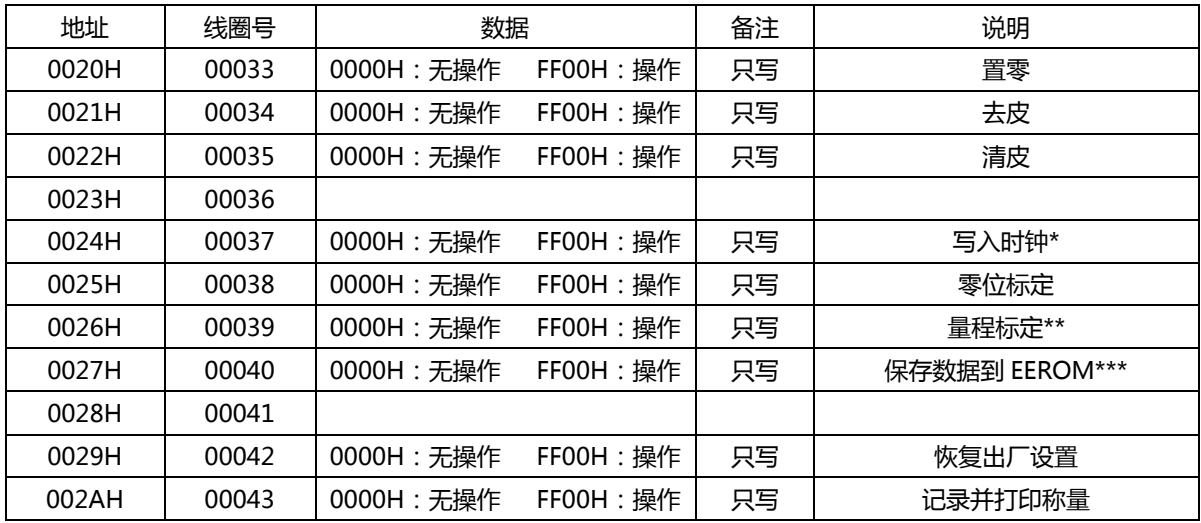

\*写入时钟操作前,应先用功能码 10H,写入时钟数据(BCD 码)到对应的缓冲寄存器。

分秒:[005AH]、日时:[005BH]、年月:[005CH]。例:写入:18/08/25 10:23:00

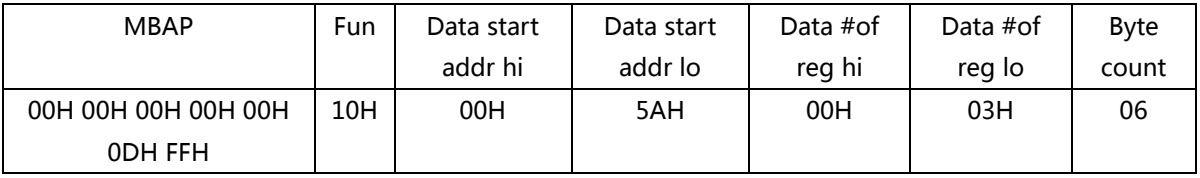

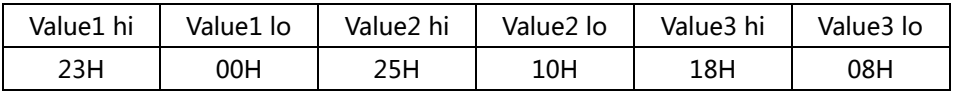

然后再进行写入时钟操作,发送:

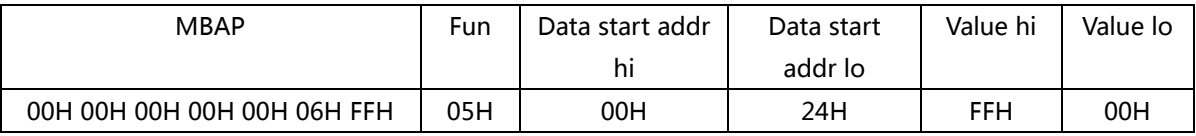

响应:

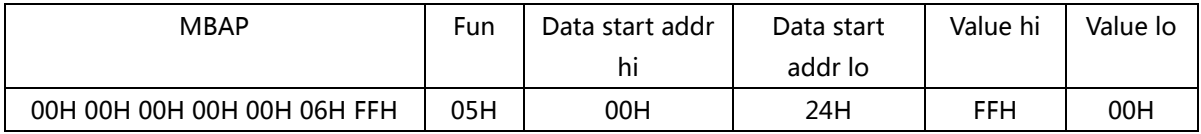

\*\*标定时,先把标定的重量写入[005EH]、[005FH]。

#### 如:标定的重量是 2000,[005EH]=07D0H、[005FH]=0000H

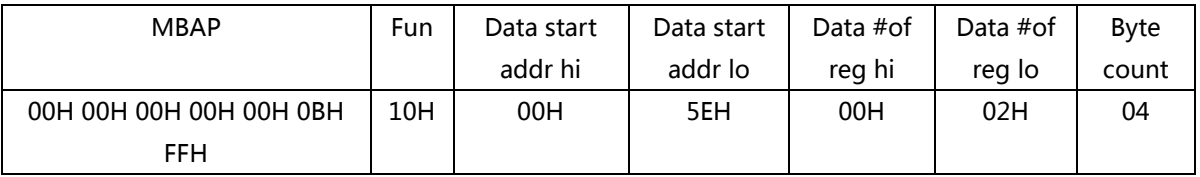

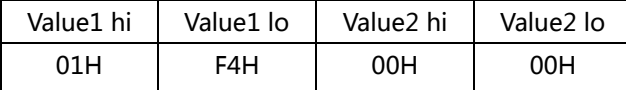

然后,再进行标定操作。

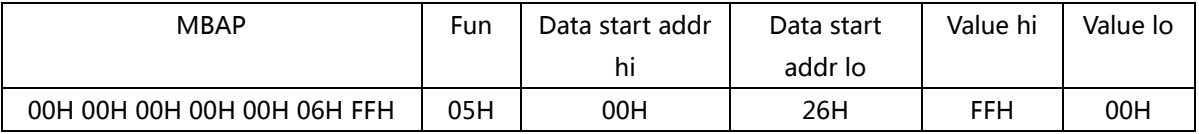

标定完成后,要把标定结果保存到 EEROM 中

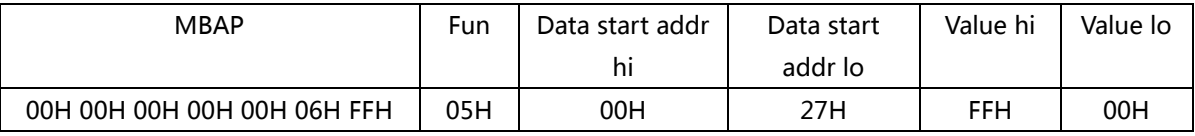

\*\*\* 保存数据到 EEROM: 是把寄存器中允许写入的数据,写入到 EEROM 保存。

对寄存器的写入操作(包括零位标定、量程标定、定值写入)完成后,都要执行保存数据到 EEROM

的操作。保证重新开机后,上述操作结果不丢失。

4. 预置多寄存器(功能码 10H):

每次最多写入 4 个寄存器的数据。举例如上述标定值写入。